## NON-ATTORNEY E-FILE REGISTRATION

The U.S. District Court for the District of Nevada is a NextGen CM/ECF court.

In order to register for e-filing privileges, you must have: (1) been granted permission by this Court to electronically file in a particular case, and (2) have an upgraded individual PACER account. If you do not have a PACER account, click HERE to register for one. Once you have a PACER account, follow the steps below to request e-filing access.

- 1. Navigate to <a href="https://www.pacer.gov">www.pacer.gov</a>
- Click Manage My Account at the very top of the page

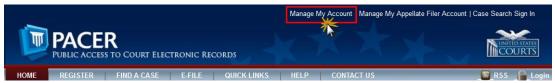

3. Login with your upgraded individual PACER account username and password

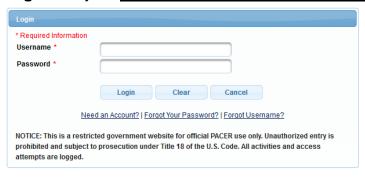

4. Click on the Maintenance tab

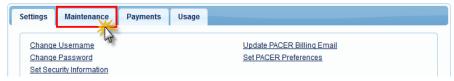

Select Non-Attorney/E-File Registration

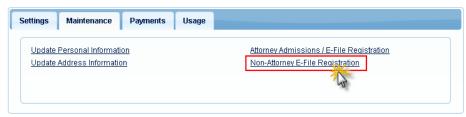

Complete all sections of the E-File Registration section. Select U.S. District Courts
as the Court Type and Nevada District Court as the Court. Select Party as Role in Court.

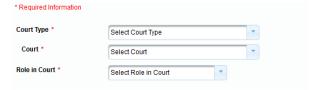

## NON-ATTORNEY E-FILE REGISTRATION

7. Complete the **Additional Filer Information** section and be sure to enter the most recent case you are registering for. Click **Next**. Note that HTML is the preferred Email Format.

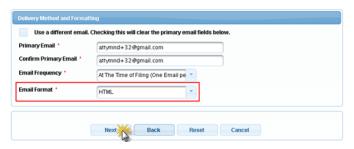

- 8. Set default payment information if desired (not required). Click **Next** when finished, or to bypass this screen. You can add a credit card method for each of the following fee types:
  - NOTE: The U.S. District Court for the District of Nevada does not accept ACH payments.

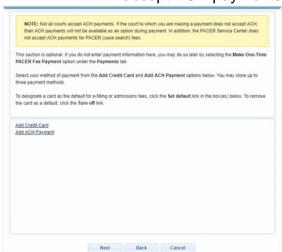

9. Read and then Check the **Non-Attorney E-Filing Terms and Conditions** and the **Court Policies and Procedures** acknowledgment boxes.

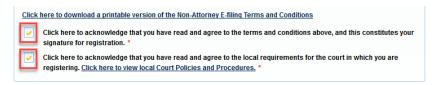

10. Click **Submit**. The court will review your e-file registration request and provide you with further instructions and/or approval via email. Your request will be rejected if there is no order granting permission to e-file in a particular case number.